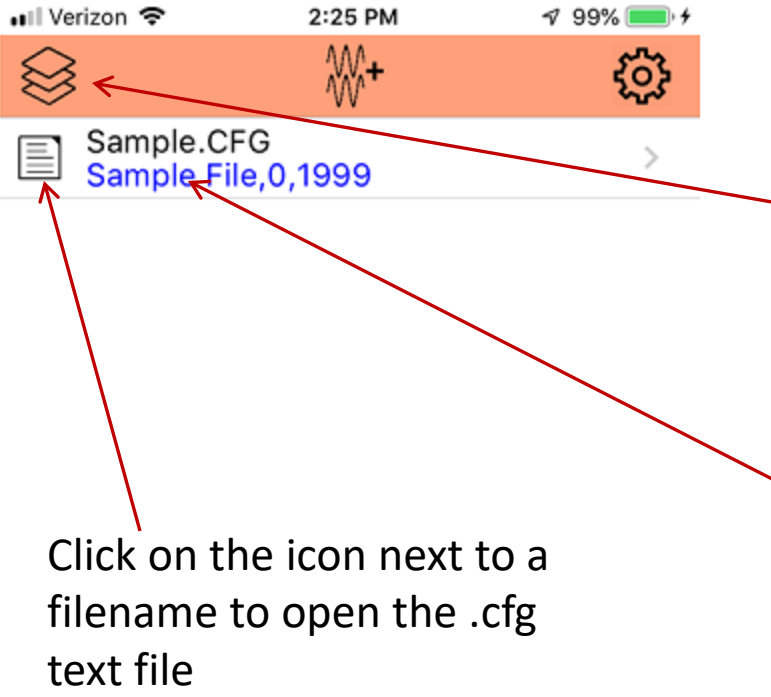

Click the top left button to refresh the list of available COMTRADE records in the app's app's documents folder (requires both .cfg and.dat files be present).

Click on the text region to see a list of available waveforms stored in this COMTRADE file. These may then be added to the "stack" and charted.

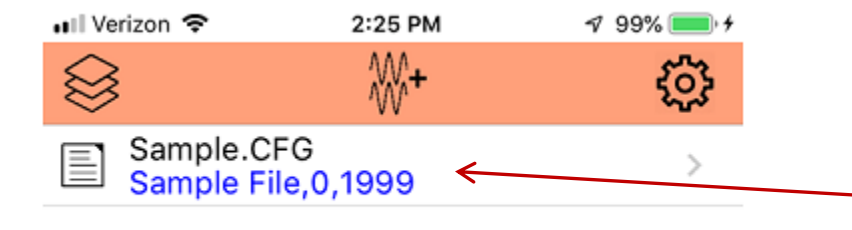

Clicking the text region will open a list of waveforms defined in this file.

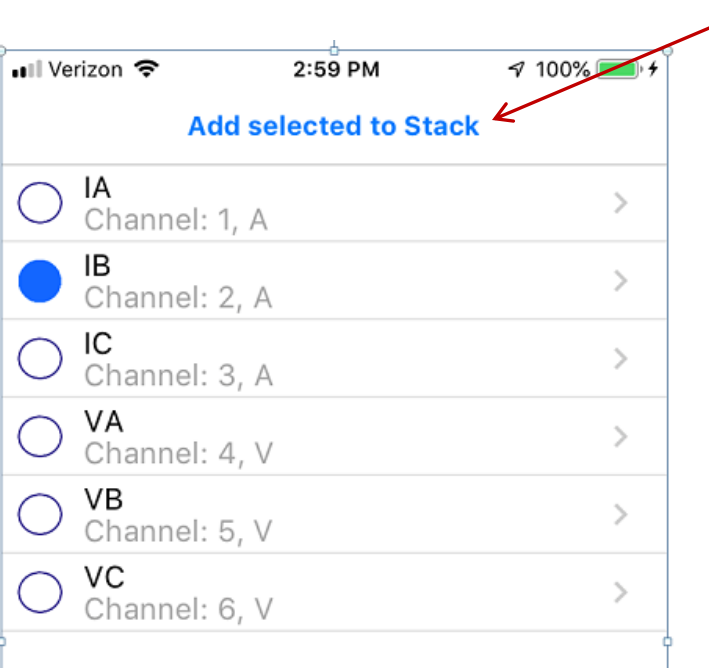

Select which ones you want to add to the stack and then click the Add Selected to Stack button. You must add waveforms to the Stack before you can plot them or do calculations with them.

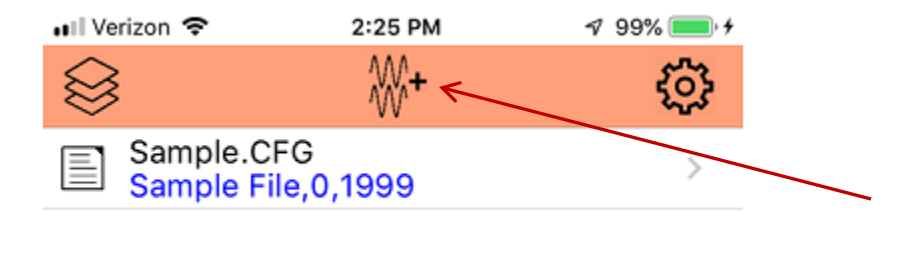

Click the new chart button to get a list of waveforms on the stack that are available for charting.

Select which ones you want to chart and then click the Plot Traces button.

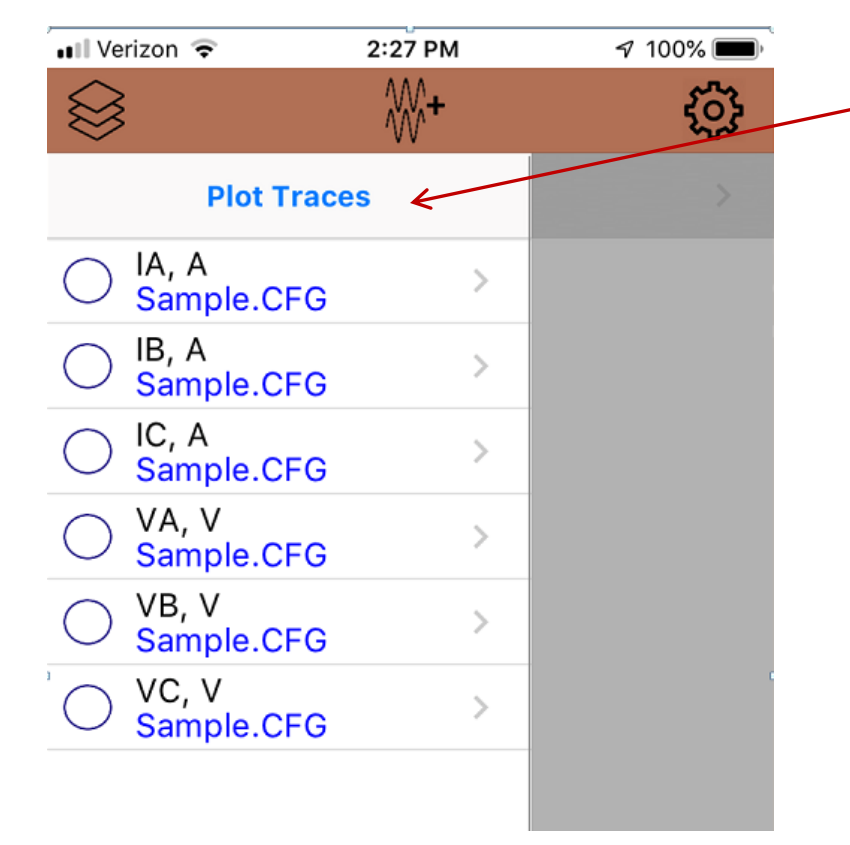

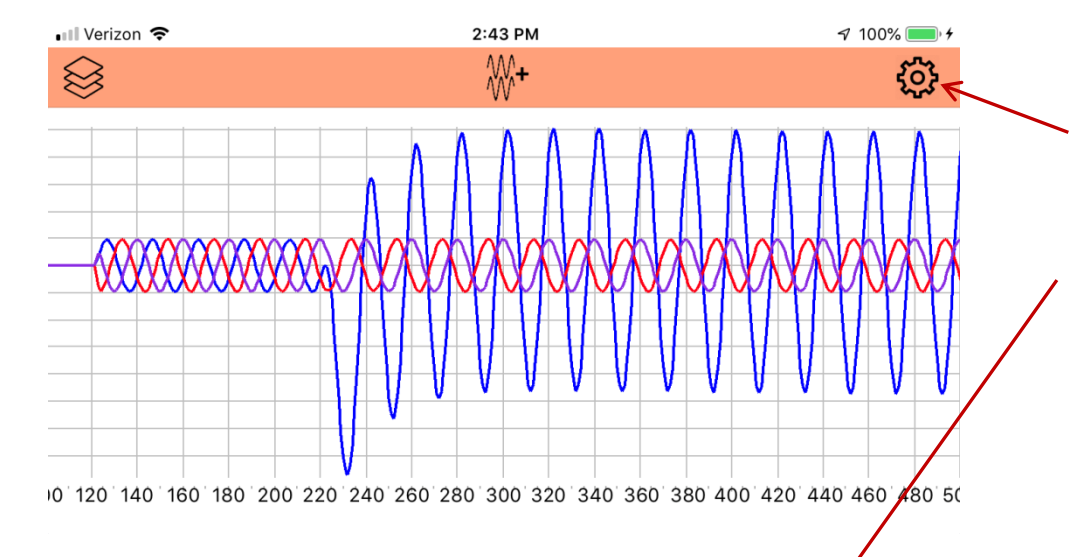

Click the chart options cog to see a list of display options. Options are automatically saved and then loaded at next app use.

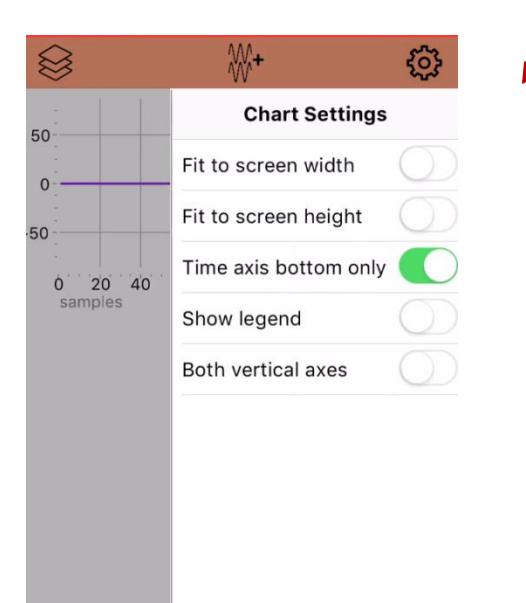

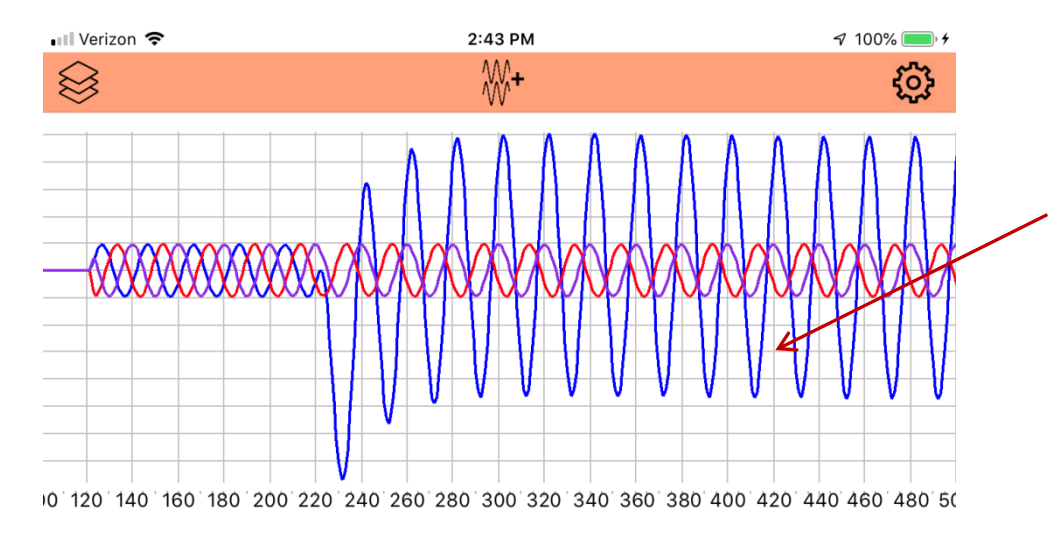

Click directly on a chart to get a popup allowing you to remove selected waveforms from the chart or simply delete the entire chart.

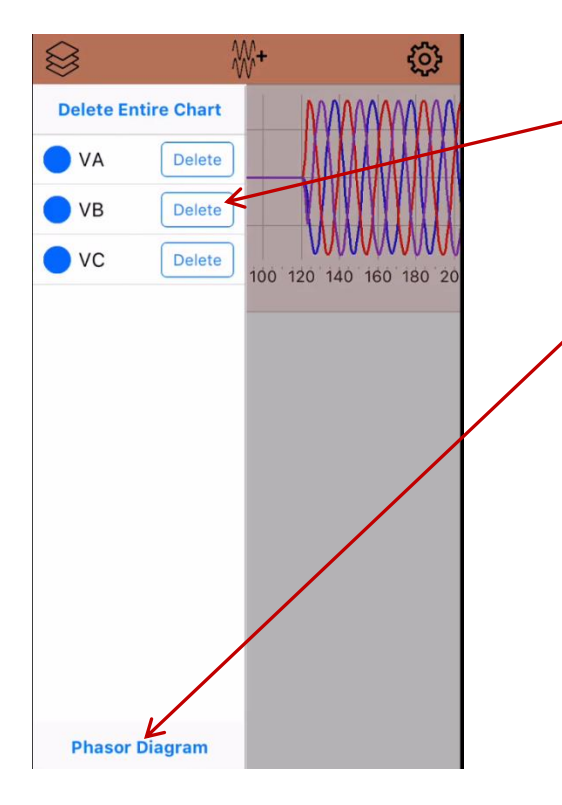

Then, you can delete the entire chart, delete individual traces.

If the chart has 2 or more waveforms plotted then you can click on Phasor Diagram to see the fundamental frequency phasors.

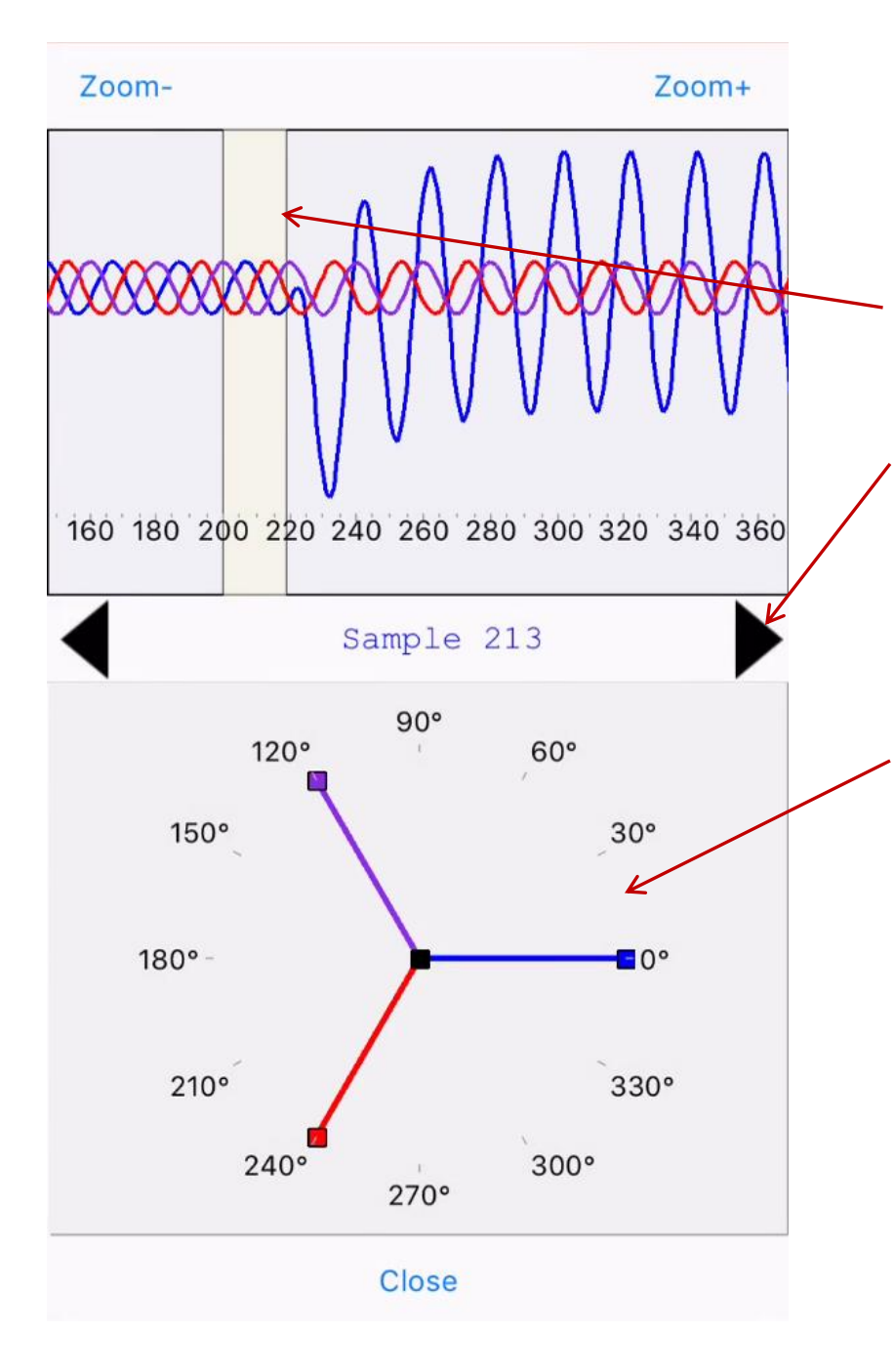

The Phasor Diagram feature shows the waveform along with the resulting fundamental frequency phasor diagram.

Tap on the waveform chart to place the yellow band. Use the big black left/right arrows to move the yellow band. Hold the button down for repeated movement. Also, the zoom buttons at the top will scale the waveform plot horizontally.

Click on the phasor diagram to see options to modify its appearance and to see details on the resulting phasors.

The phasors are calculated for the samples in the yellow band and are based on the sampling rate calculated from the COMTRADE configuration file.

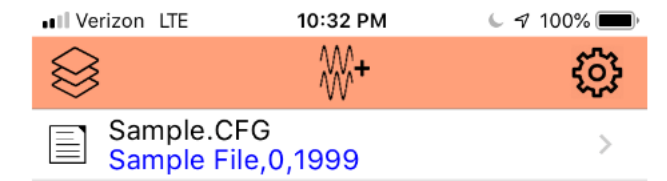

 $\begin{bmatrix} + \\ x \end{bmatrix}$ 

tim

Click here to delete COMTRADE files from the apps documents folder when you are finished with them.

Click the "calculator" button to perform computations with traces on the stack. To create new waveforms by scaling, adding, or multiplying waveforms.

Click here to show "about" information for the app.

Finally, the quickstart how-to video is 10 minutes long and is a great way to quickly start using the app and all it's features.

<http://comtradeviewer.org/HowToUseComtradeViewer.mp4>